# **Volume Measurement System**

VMS2 & VMS20

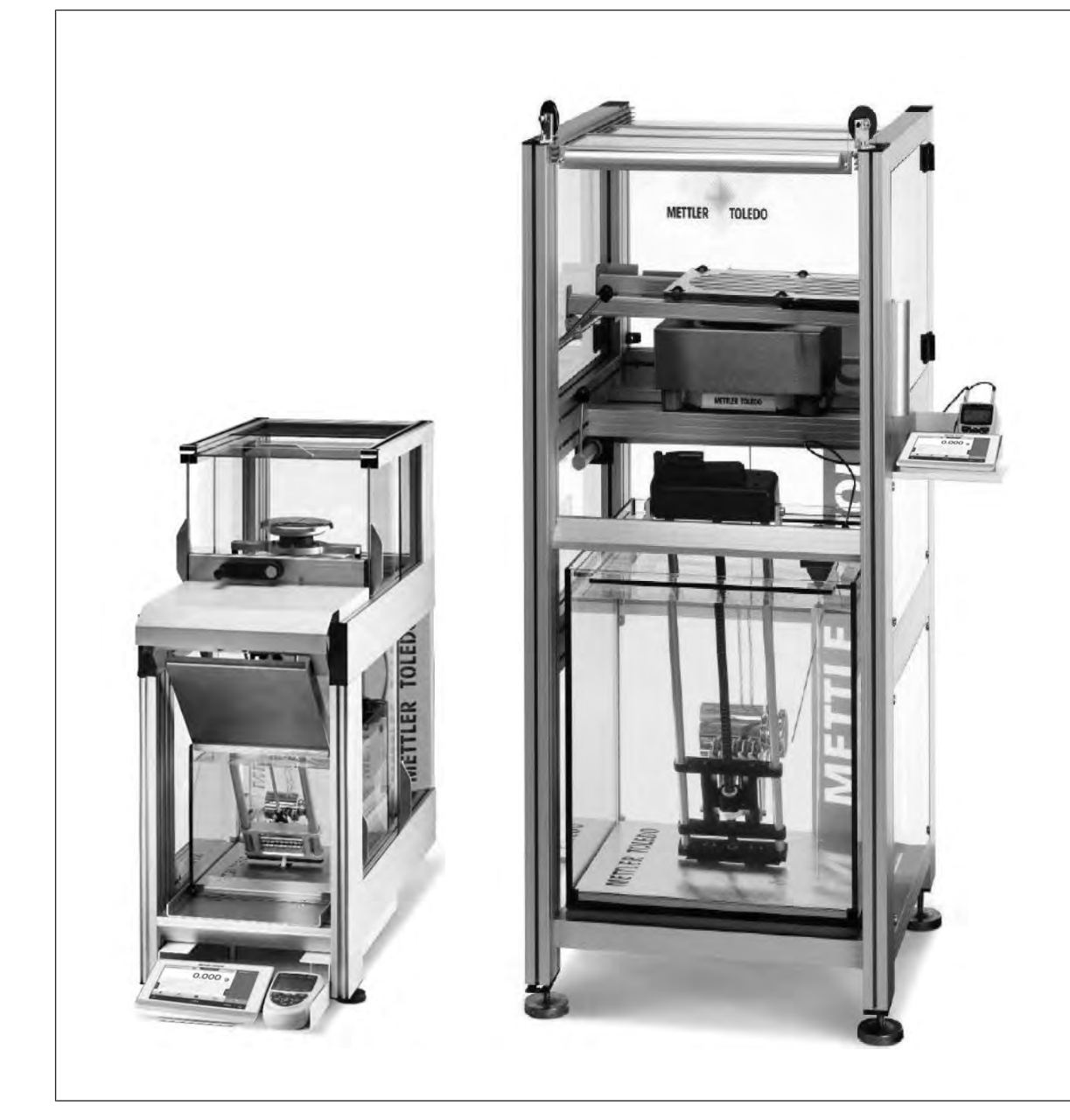

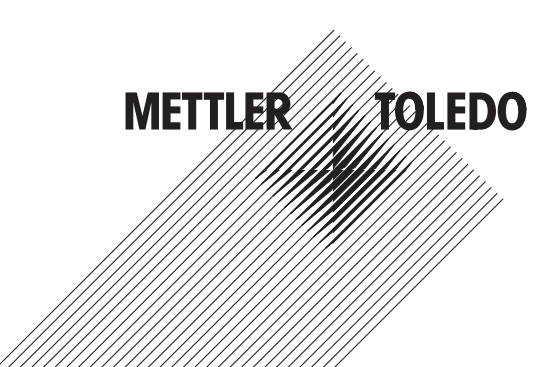

# **Table of Contents**

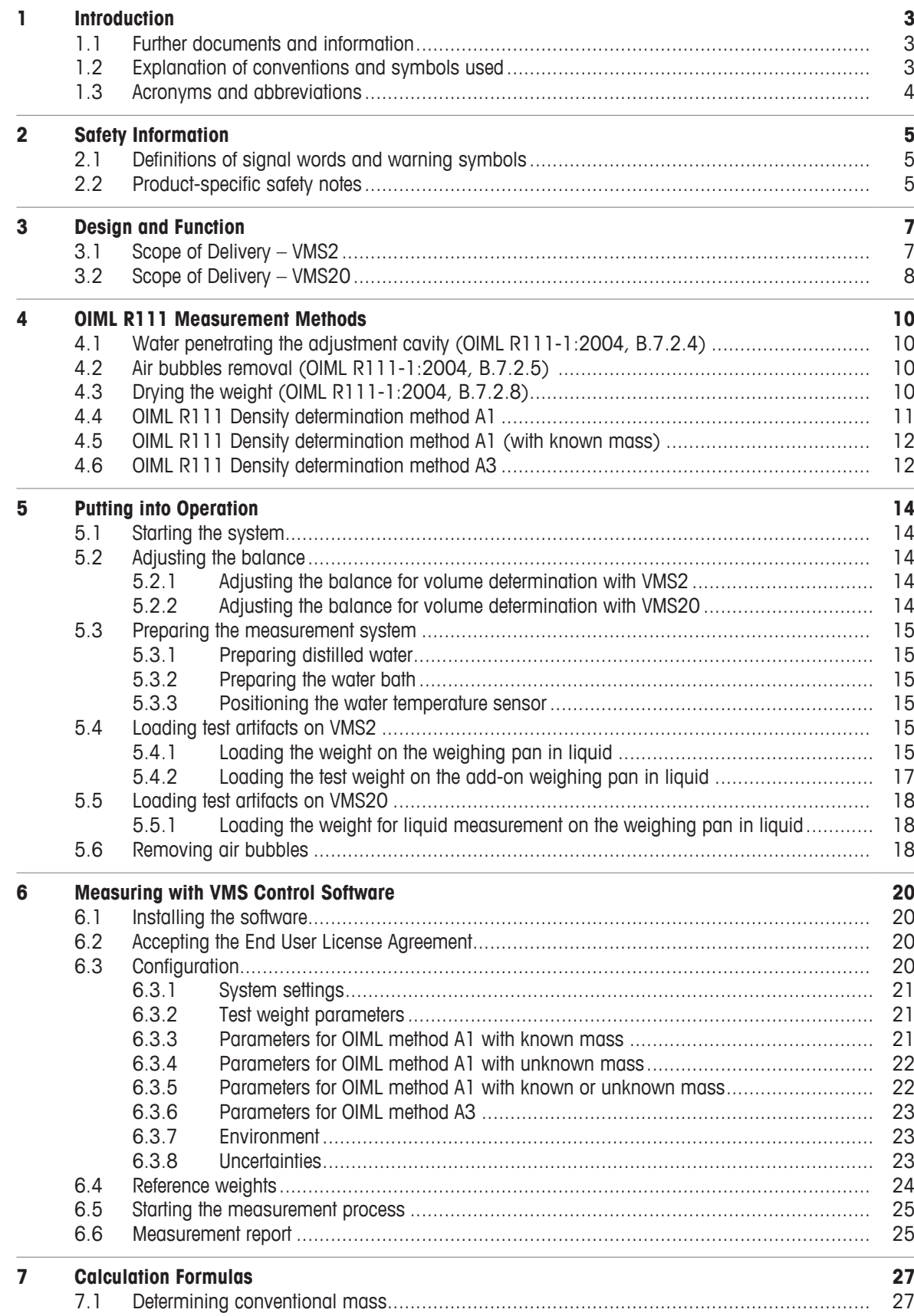

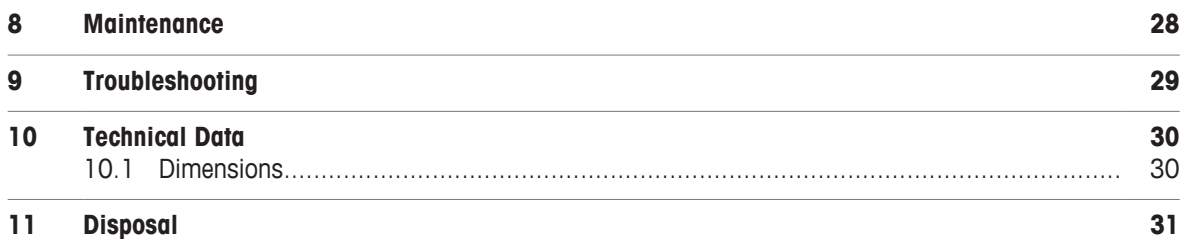

# <span id="page-4-0"></span>**1 Introduction**

Thank you for choosing a METTLER TOLEDO instrument. The instrument combines high performance with ease of use.

In purchasing this semi-automated volume and density determination system, you have chosen a highly professional measuring equipment. The combination of METTLER TOLEDO's world-class weighing sensor technology with the density application-oriented VMS2 and VMS20 systems gives a new dimension to volume and density determination. Manual handling enables highest efficiency at accuracy levels that meet metrological regulations requirements. With the supplied software, handling and complex calculations are performed at the touch of a button.

#### **Software version**

This document is based on the software version **VMS Control 2.0**.

#### **EULA**

The software in this product is licensed under the METTLER TOLEDO End User License Agreement (EULA) for Software. When using this product you agree to the terms of the EULA.  $\blacktriangleright$  [www.mt.com/EULA](http://www.mt.com/EULA)

#### **Disclaimer for comparators**

In this document, the term "balance" is used to describe both balances and comparators.

#### **1.1 Further documents and information**

<span id="page-4-1"></span>Mass comparators website  $\blacktriangleright$  [www.mt.com/comparators](http://www.mt.com/comparators) XPR Precision Balances website  $\blacktriangleright$  [www.mt.com/xpr-precision](http://www.mt.com/xpr-precision) XPR Precision Balances and Comparators Reference Manual (RM) ▶ [www.mt.com/XPR-precision-RM](http://www.mt.com/XPR-precision-RM) Search for documents [www.mt.com/library](http://www.mt.com/library) For further questions, please contact your authorized METTLER TOLEDO dealer or service representative. u [www.mt.com/contact](http://www.mt.com/contact)

### **1.2 Explanation of conventions and symbols used**

#### <span id="page-4-2"></span>**Conventions and symbols**

Key and/or button designations and display texts are shown in graphic or bold text, e.g., **/ Edit**. **Note** For useful information about the product.

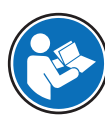

Refers to an external document.

#### **Elements of instructions**

In this manual, step-by-step instructions are presented as follows. The action steps are numbered and can contain prerequisites, intermediate results and results, as shown in the example. Sequences with less than two steps are not numbered.

- § Prerequisites that must be fulfilled before the individual steps can be executed.
- 1 Step 1
	- $\Rightarrow$  Intermediate result
- 2 Step 2
- $\Rightarrow$  Result

# **1.3 Acronyms and abbreviations**

<span id="page-5-0"></span>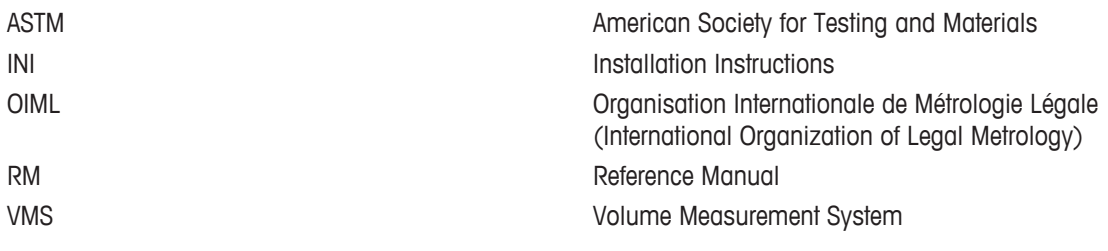

# <span id="page-6-0"></span>**2 Safety Information**

- This Reference Manual contains a full description of the instrument and its use.
- Keep the Reference Manual for future reference.
- Include the Reference Manual if you transfer the instrument to other parties.

Only use the instrument according to the Reference Manual. If you do not use the instrument according to the Reference Manual or if it is modified, the safety of the instrument may be impaired and Mettler-Toledo GmbH assumes no liability.

### **2.1 Definitions of signal words and warning symbols**

<span id="page-6-1"></span>Safety notes contain important information on safety issues. Ignoring the safety notes may lead to personal injury, damage to the instrument, malfunctions and false results. Safety notes are marked with the following signal words and warning symbols:

**Signal words**

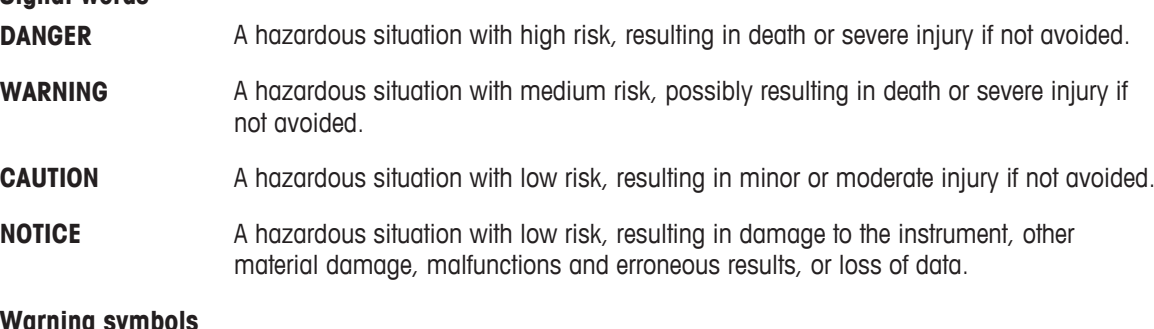

#### **Warning symbols**

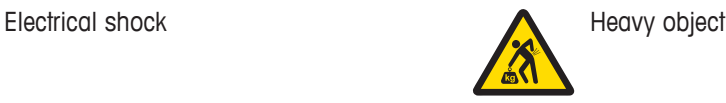

### **2.2 Product-specific safety notes**

#### <span id="page-6-2"></span>**Intended use**

This instrument is intended to be used by trained staff. The instrument is intended for determining the density and the mass of artifacts up to 2 kg or 20 kg, respectively.

Any other type of use and operation beyond the limits of use stated by Mettler-Toledo GmbH without consent from Mettler-Toledo GmbH is considered as not intended.

#### **Responsibilities of the instrument owner**

The instrument owner is the person holding the legal title to the instrument and who uses the instrument or authorizes any person to use it, or the person who is deemed by law to be the operator of the instrument. The instrument owner is responsible for the safety of all users of the instrument and third parties.

Mettler-Toledo GmbH assumes that the instrument owner trains users to safely use the instrument in their workplace and deal with potential hazards. Mettler-Toledo GmbH assumes that the instrument owner provides the necessary protective gear.

#### **Safety notes**

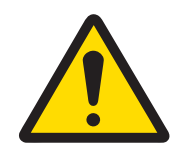

### **WARNING**

**Death or serious injury due to electric shock**

Contact with parts that carry a live current can lead to death or injury.

- 1 Only use the METTLER TOLEDO power cable and AC/DC adapter designed for your instrument.
- 2 Connect the power cable to a grounded power outlet.
- 3 Keep all electrical cables and connections away from liquids and moisture.
- 4 Check the cables and the power plug for damage and replace them if damaged.

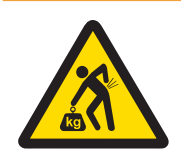

# **WARNING**

# **Heavy object**

- Single person lift could cause injury.
- Do not move or lift this equipment without assistance.

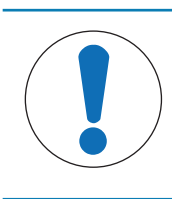

# **NOTICE**

- **Damage to the instrument or malfunction due to the use of unsuitable parts**
- − Only use parts from METTLER TOLEDO that are intended to be used with your instrument.

# <span id="page-8-0"></span>**3 Design and Function**

By knowing the density of artefacts, the physical influence of air buoyancy effects, mass, pressure and force metrology can be reduced.

OIML R111-1:2004, chapter 10.2.2 requires density measurement for mass of E1 class weights if used above 330 m, and other classes when used 800 m above sea level. The VMS systems have a built-in balance which can be used both for mass determination and density determination.

The VMS Control software guides the user through the measurement process and creates a detailed measurement report, including uncertainties.

The measurement methods cover OIML R111-1:2004, methods A1 and A3.

### **3.1 Scope of Delivery – VMS2**

- <span id="page-8-1"></span>• METTLER TOLEDO XPR2004SC comparator (balance, touch screen terminal, AC adapter)
- High-accuracy temperature measuring unit Almemo 2490-1, including temperature sensor
- Complete mechanics of the in-liquid loading device
- Tool to remove air bubbles from the weight and the weighing pan in liquid
- Microsoft<sup>®</sup> Windows® Excel®-based VMS Control software

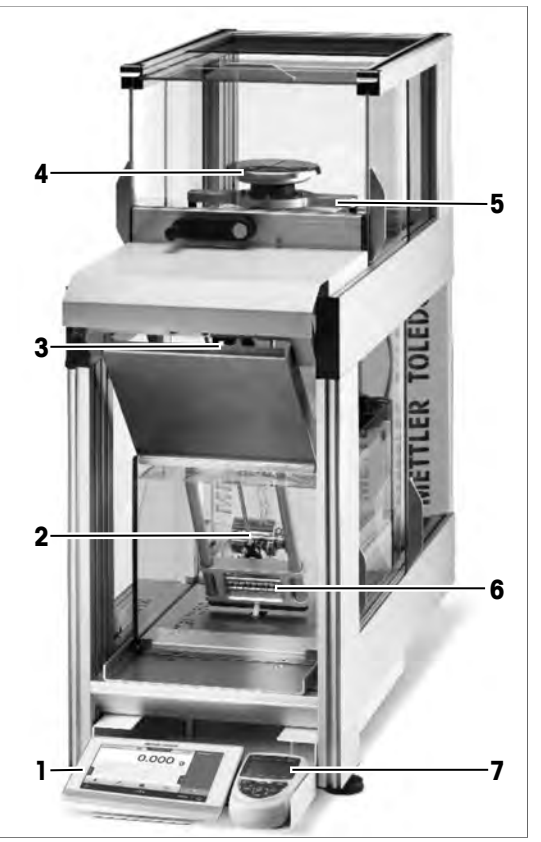

VMS2

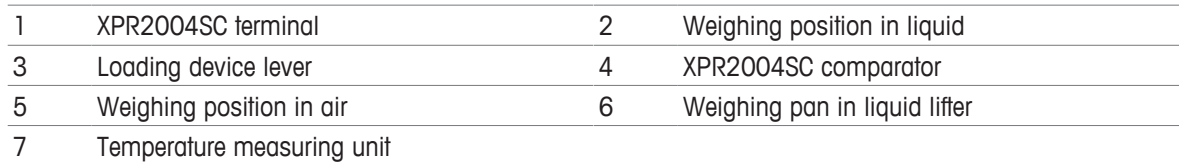

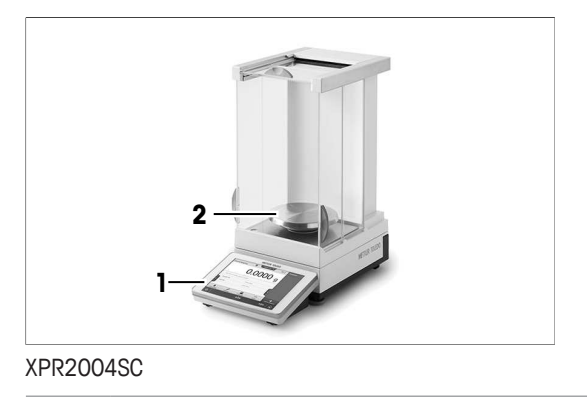

1 Terminal with touch screen display **2** LevelMatic weighing pan

# **3.2 Scope of Delivery – VMS20**

- <span id="page-9-0"></span>• METTLER TOLEDO XPR26003LC comparator (balance, touch screen terminal, AC adapter)
- High-accuracy temperature measuring unit Almemo 2490-1, including temperature sensor
- Complete mechanics of the in-liquid loading device
- Tool to remove air bubbles from the weight and the weighing pan in liquid
- Microsoft<sup>®</sup> Windows<sup>®</sup> Excel<sup>®</sup>-based VMS Control software

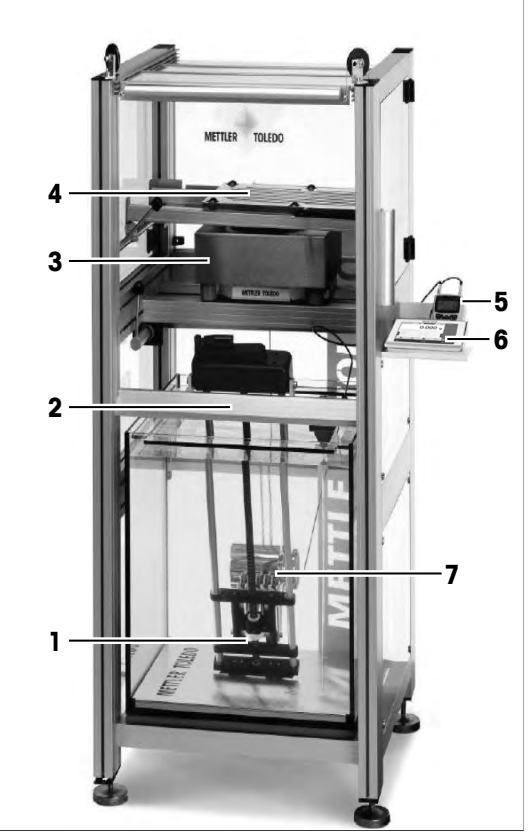

#### VMS20

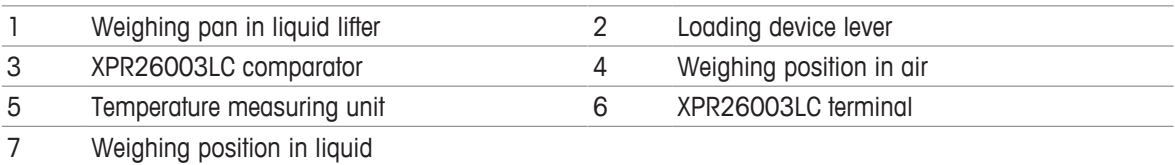

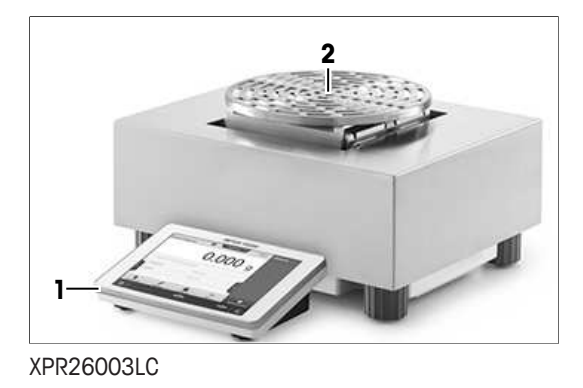

1 Terminal with touch screen display 2 LevelMatic weighing pan

### <span id="page-11-0"></span>**4 OIML R111 Measurement Methods**

### <span id="page-11-1"></span>**4.1 Water penetrating the adjustment cavity (OIML R111-1:2004, B.7.2.4)**

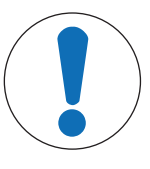

# **NOTICE**

#### **Weights with adjustment cavity**

Water penetrating the adjustment cavity affects both density and mass determination results. Water in the adjustment cavity could destabilize the mass.

- 1 Do not immerse weights with adjustment cavity in water.
- 2 For weights with an adjustment cavity, geometric volume determination is the method of choice.
- 3 If, however, all water can be removed afterwards, perform hydrostatic weighing with an open cavity, from which trapped air has been carefully removed.

### <span id="page-11-2"></span>**4.2 Air bubbles removal (OIML R111-1:2004, B.7.2.5)**

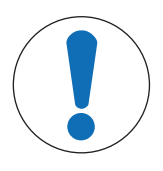

### **NOTICE**

#### **Air bubbles on weight or weighing pan**

Air bubbles adhering to the weight or the weighing pan affect the measurement results in liquid.

- 1 Remove air bubbles with the supplied air bubbles removal tool.
- 2 Additionally, the water and the weight in liquid can be deaerated by applying a subatmospheric pressure to the container for about 10-15 minutes.

### **4.3 Drying the weight (OIML R111-1:2004, B.7.2.8)**

<span id="page-11-3"></span>After removing the weight from the water bath, most of the water runs off the weight's surface.

- 1 Wipe off remaining droplets with a fine cloth.
- 2 For stabilization, place the weight under a suitable cover. For example, cover the weight with an upside down beaker on spacers to allow for ventilation.

# **4.4 OIML R111 Density determination method A1**

#### <span id="page-12-0"></span>**Measurement steps 1 – 2**

- 1. The test weight is measured in air.
- 2. The test weight is compared against a reference weight in air to obtain the conventional mass value of the test weight.

#### **Measurement process (example: 20 kg weight)**

- 1 Load **test weight** in air (20 kg).
	- $\Rightarrow$  The measured value is captured.
- 2 Unload test weight in air.
- 3 Load **reference weight** in air (20 kg).  $\Rightarrow$  The measured value is captured.
- 4 Unload reference weight in air.

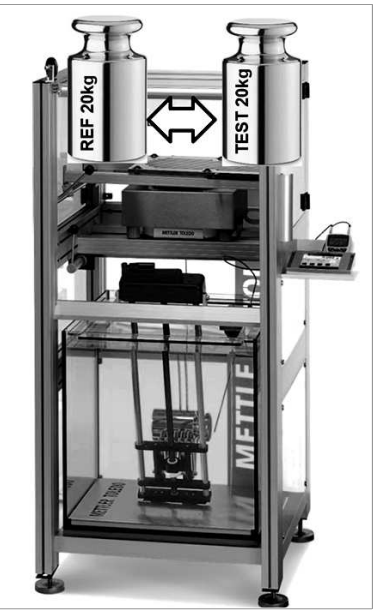

Example: Measurement steps 1 – 2 (VMS20)

#### **Measurement steps 3 – 4**

- 1. The test weight is measured in liquid.
- 2. The test weight is compared against a reference weight in air.

#### **Measurement process (example: 20 kg measurement)**

- 1 Immerse **test weight** (20 kg) fully in the liquid.
- 2 Center the weight by lowering and lifting it on and off the weighing pan a few times until it has found its equilibrium position.
- 3 Load **test weight** (20 kg) on weighing pan in liquid.
	- $\Rightarrow$  The measured value is captured.
- 4 Unload test weight in liquid.
- 5 Load **reference weights** in air equal to the mass of the test in liquid (17 kg).
	- $\Rightarrow$  The measured value is captured.
- 6 Unload reference weights in air.

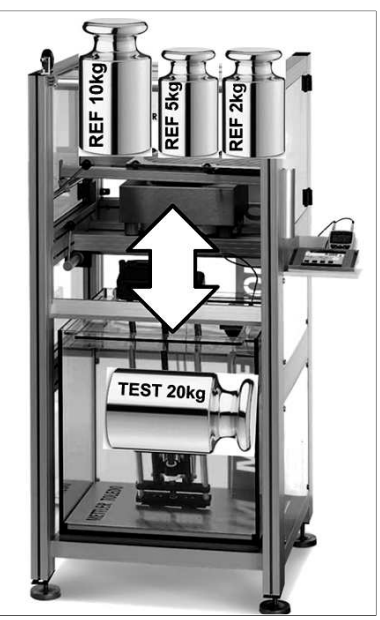

Example: Measurement steps 3 – 4 (VMS20)

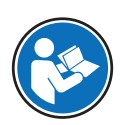

For details on method A1, see OIML R111-1:2004, B.7.4.2.

# **4.5 OIML R111 Density determination method A1 (with known mass)**

#### <span id="page-13-0"></span>**Measurement steps**

The test weight in liquid is compared against a reference weight in air.

#### **Measurement process (example: 20 kg measurement)**

- 1 Immerse **test weight** (20 kg) fully in the liquid using the loading device.
- 2 Center the weight by lowering and lifting the weight on and off the weighing pan a few times until it has found its equilibrium position.
- 3 Load **test weight** (20 kg) on weighing pan in liquid using the loading device.
	- $\Rightarrow$  The measured value is captured.
- 4 Unload test weight in liquid.
- 5 Load **reference weights** in air equal to the mass of the test in liquid (17 kg).
	- $\Rightarrow$  The measured value is captured.
- 6 Unload reference weights in air.

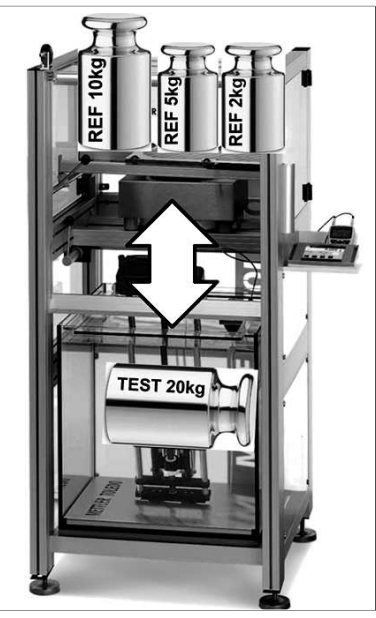

Example: Measurement steps (VMS20)

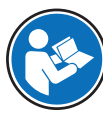

This method is based on OIML R111-1:2004 (B.7.4.2) method A1, with the assumption that the mass of the test weight has already been obtained.

### **4.6 OIML R111 Density determination method A3**

#### <span id="page-13-1"></span>**Measurement steps 1 – 2**

- 1. The test weight is measured in air.
- 2. The test weight is measured in liquid.

#### **Measurement process (example: 20 kg weight)**

- 1 Load test weight (20 kg weight) on weighing pan in air.
	- $\Rightarrow$  The measured value is captured.
- 2 Unload test weight in air.
- 3 Immerse test weight fully in the liquid using the loading device.
- 4 Center the test weight by lowering and lifting it on and off the weighing pan a few times until it has found its equilibrium position.
- 5 Load test weight (20 kg) on weighing pan in liquid using the loading device.
	- $\Rightarrow$  The measured value is captured.
- 6 Unload test weight in liquid.

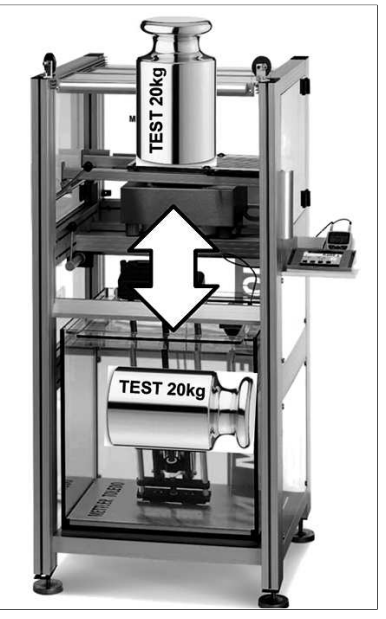

Example: Measurement steps 1 – 2 (VMS20)

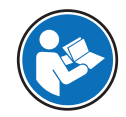

# <span id="page-15-0"></span>**5 Putting into Operation**

### **5.1 Starting the system**

- <span id="page-15-1"></span>1 Switch on the balance by tapping  $\bigcup$  (ON/OFF) on the balance terminal.
- 2 Switch on the temperature measuring unit.
- 3 Let warm up the balance for at least three hours.

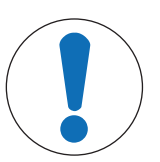

### **NOTICE**

**Weighing cell will cool down if balance is switched off or set to standby mode** A cooled weighing cell affects the performance of the balance.

− Do not switch off the balance nor set the balance to standby mode.

### **5.2 Adjusting the balance**

<span id="page-15-2"></span>Prior to performing the density measurements, the balance has to be adjusted with the internal weight or with an external reference weight.

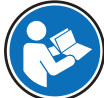

For details, see the Reference Manual for XPR Precision Balances and Comparators.

#### । **Note**

The adjustment is especially important for the Method A3, as the balance is used as an absolute weighing instrument. For method A1, only differences are measured, which reduces the influence of linearity and sensitivity of the weighing instrument.

### **5.2.1 Adjusting the balance for volume determination with VMS2**

<span id="page-15-3"></span>The balance has to be adjusted with the hanging weighing pan (weighing pan in liquid) connected to the weighing cell.

− To load the weighing pan in liquid, turn the lever to the left.

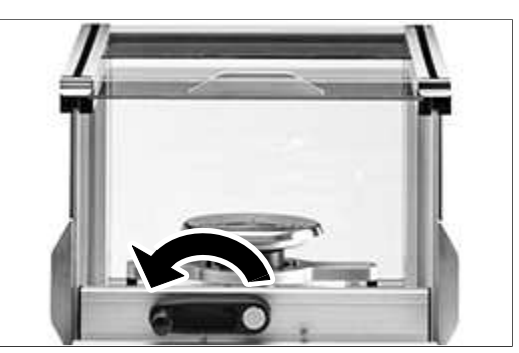

### **5.2.2 Adjusting the balance for volume determination with VMS20**

<span id="page-15-4"></span>The balance has to be adjusted with the hanging weighing pan (weighing pan in liquid) connected to the weighing cell.

− To load the weighing pan in liquid, turn the lever to the right.

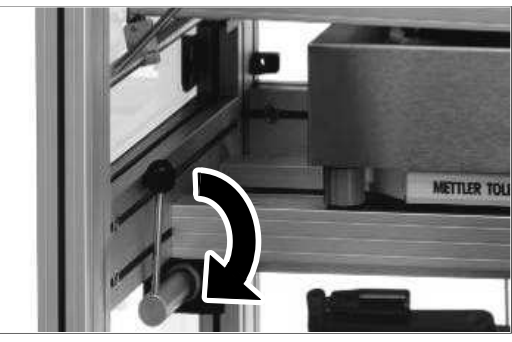

VMS20 – balance calibration position for volume determination

# <span id="page-16-0"></span>**5.3 Preparing the measurement system**

### **5.3.1 Preparing distilled water**

- <span id="page-16-1"></span>• Use distilled and reverse osmosis water only.
- The water must not be degassed, as the water in standard environment would be gaining the gas content again within short time.
- The calculation of the water density is based on gas-saturated water.
- The water quality shall be according to 'ISO 3696 Water for analytical laboratory use Specification and test methods (Edition 1987) Grade 3'.

### **5.3.2 Preparing the water bath**

- <span id="page-16-2"></span>1 Use a tube to fill the water bath.
- 2 Lower the tube to the bottom of the bath to reduce spilling and aeration of the water.
- 3 Fill the water bath. Filling level (**1**): middle of the media bridge (**2**).

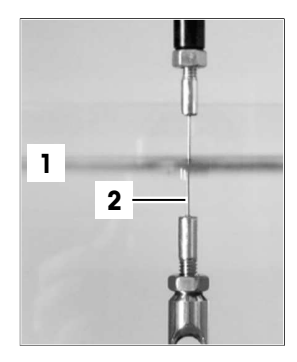

### **5.3.3 Positioning the water temperature sensor**

<span id="page-16-3"></span>The water temperature is used to determine the water density.

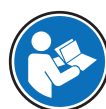

Water density is determined according to Tanaka M., et al., 2001, 'Recommended table for the density of water between 0 °C and 40 °C', Metrologia 38 301-309.

− Position the tip of the temperature sensor (**2**) at the approximate horizontal center of the artifact (**1**).

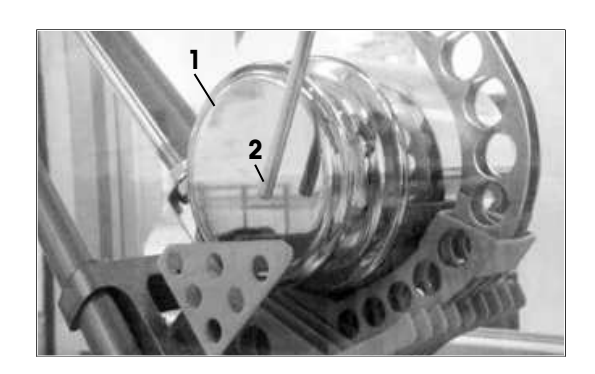

### **5.4 Loading test artifacts on VMS2**

#### <span id="page-16-4"></span>**Prerequisite**

- 1 To eliminate the risk of pollution of the liquid, clean the artifacts with appropriate cleaning methods.
- 2 When using cleaning agents or liquids, ensure that the weights are stored prior to the measurement to stabilize again according to OIML R111-1:2004, B.4.2.
- 3 Thermally stabilize the artifacts. To reduce influences of convection in the liquid, the artifacts must have the same temperature as the liquid bath.

### **5.4.1 Loading the weight on the weighing pan in liquid**

<span id="page-16-5"></span>1 Turn the loading device lever to the right.

Lift the loading rod (**2**) from the holding pin (**1**).

 To move the loading device (**2**) upwards, pull the loading rod (**1**) towards yourself until the loading device has reached the upper position.

Fold the loading rod either to the left or right side.

 To secure the position of the loading device, clamp the loading rod between the two holding pins (**1**, **2**) on the left or on the right side.

- Put on gloves.
- Place the weight in horizontal position onto the fork section of the loading device, with the knob facing to the right.
- Place the weight on the approximate center of gravity of the loading device.

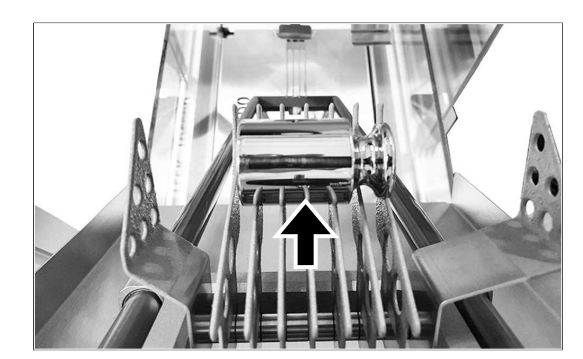

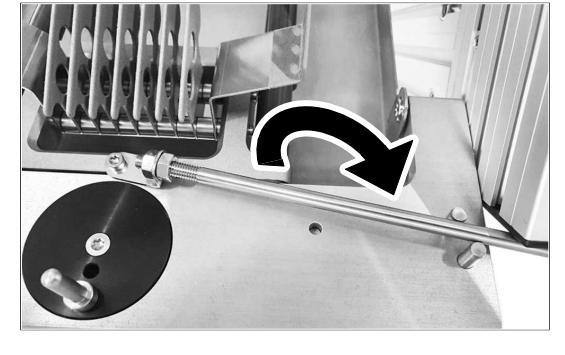

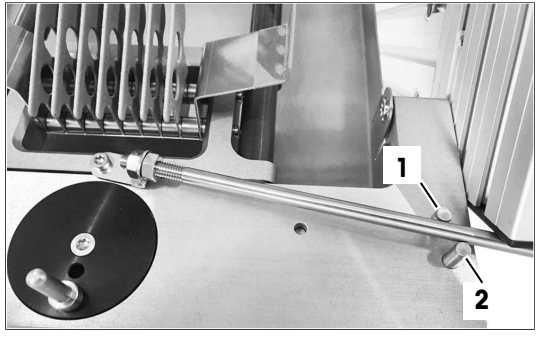

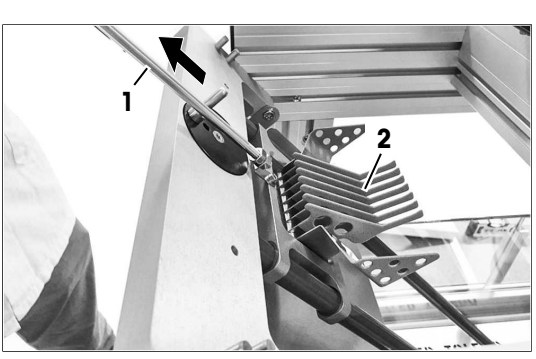

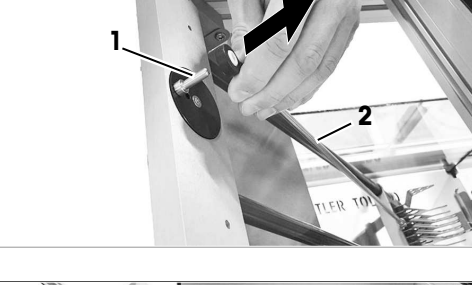

- 9 Lift the loading rod out of the two holding pins.
- 10 Lower the loading device slowly into the liquid. **NOTICE: To reduce the risk of air bubbles adhering to the weight, immerse the weight carefully into the liquid.**
- 11 Lower the weight into the upper weighing position. **NOTICE: Do not yet lower the weight onto the weighing pan.**
- 12 To secure the loading rod, push the rod's holding eyelet onto the holding pin.
- 13 Make sure that the lowered weighing pan does not touch the loading device.
- 14 Check visually for air bubbles on the weight, the loading device and the weighing pan. See [\[Removing](#page-19-2) [air bubbles](#page-19-2) [}](#page-19-2) [Page 18\]](#page-19-2).

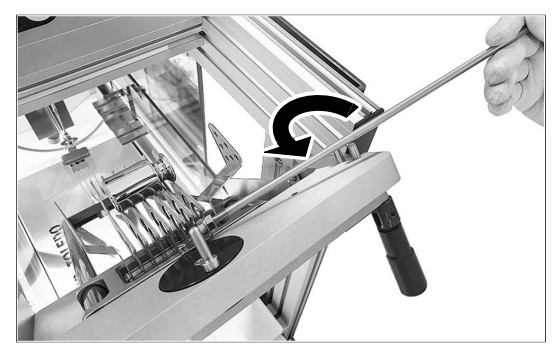

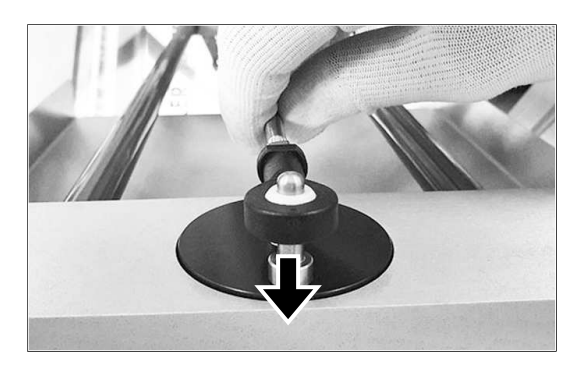

### **5.4.2 Loading the test weight on the add-on weighing pan in liquid**

<span id="page-18-0"></span>1 Use tweezers to lift the add-on weighing pan from its standby position (1). **NOTICE:** Do not lift the **weighing pan out of the liquid. Air bubbles could form when reentering the liquid.**

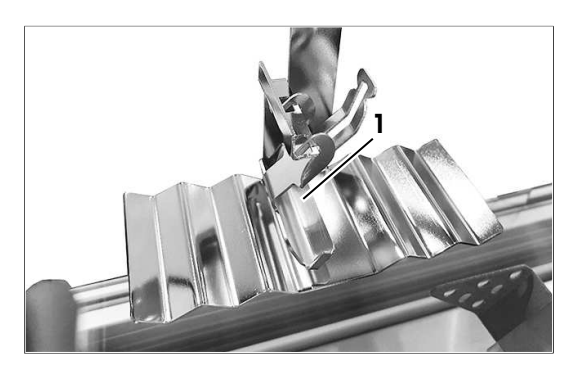

2 Mount the add-on weighing pan on the axle with the spacers (**1**) above the weighing pan in liquid.

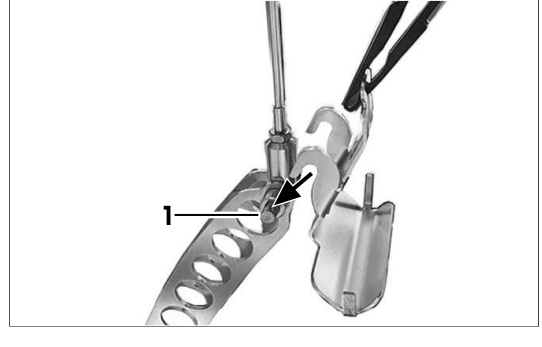

3 Use tweezers to grab the weight and lift it from its standby position (**1**).

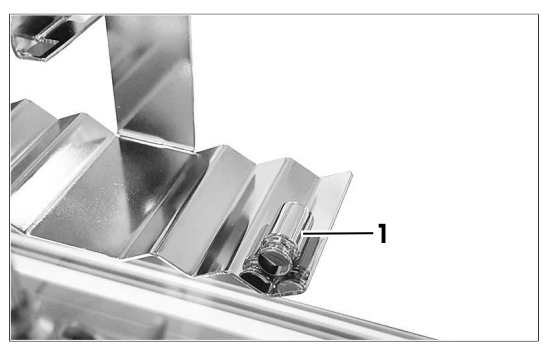

4 Place the weight in horizontal position on the add-on weighing pan.

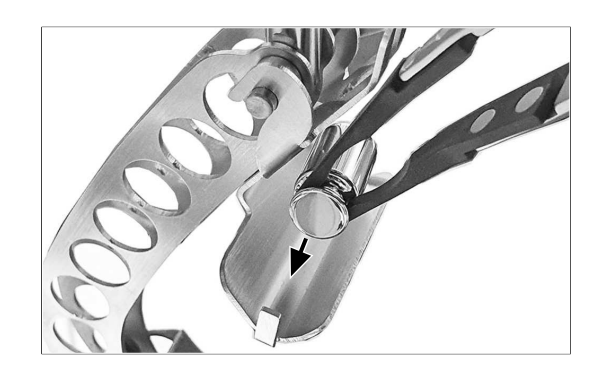

### **5.5 Loading test artifacts on VMS20**

#### <span id="page-19-0"></span>**Prerequisite**

- 1 To eliminate the risk of pollution of the liquid, clean the artifacts with appropriate cleaning methods.
- 2 When using cleaning agents or liquids, ensure that the weights are stored prior to the measurement to stabilize again according to OIML R111-1:2004, B.4.2.
- 3 Thermally stabilize the artifacts. To reduce influences of convection in the liquid, the artifacts must have the same temperature as the liquid bath.

### **5.5.1 Loading the weight for liquid measurement on the weighing pan in liquid**

- <span id="page-19-1"></span>1 Turn the loading device crank (**1**) clockwise to lift the loading device (**3**) to the upper position.
- 2 Turn the crank rod (**1**) to the horizontal position.
- 3 Put on gloves.
- 4 Lift the weight onto the loading device (**3**).
- 5 Place the weight on the approximate center of gravity of the loading device.
- 6 Turn the crank (**1**) clockwise to lower the weight to the weighing position (**2**). Stop about 2 cm above the weighing pan in liquid.
- 7 Make sure that the lowered weighing pan does not touch the loading device.
- 8 Check visually for air bubbles on the weight, the loading support and the weighing pan in liquid. See [\[Removing air bubbles](#page-19-2) [}](#page-19-2) [Page 18\]](#page-19-2).

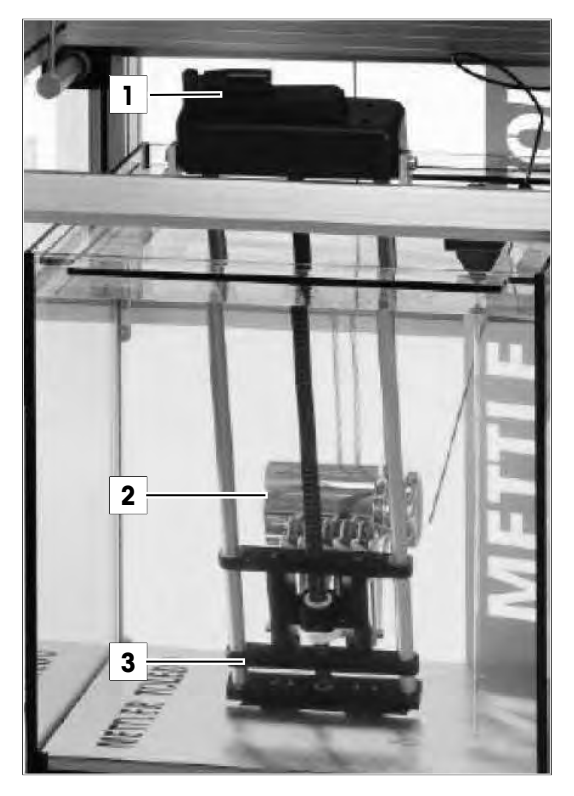

### **5.6 Removing air bubbles**

<span id="page-19-2"></span>Air bubbles on the weighing pan or on the test artifact influence the density determination result. The effect of air bubbles is not necessarily apparent in the final measurement result.

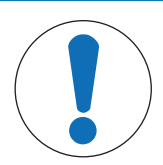

# **NOTICE**

**Air bubbles on the test artifact or on the weighing pan**

Air bubbles on the test artifact or on the weighing pan influence the measurement result.

- 1 To reduce the risk of air bubbles, store the smaller weights in standby position between the measurements.
- 2 To remove air bubbles, use the supplied air bubble removal tool.
- 3 To fill the bellow, insert the bellow into fresh water and press it gently several times, until the outflowing water does not contain any air bubbles.
- 4 Press the bellow gently to generate a water jet. Direct the water jet towards the air bubbles on any part of the weighing pan in liquid, as well as the test weight, and wash them away.

# <span id="page-21-0"></span>**6 Measuring with VMS Control Software**

### **6.1 Installing the software**

#### <span id="page-21-1"></span>**Prerequisite**

Microsoft® Excel® . The software is based on a macro-enabled Excel spreadsheet. The Excel spreadsheet can be opened with Excel version 2016 or later.

#### **Software components**

Excel file **VMS\_SW\_vX.X.xlsm**

#### **Software installation**

- 1 Copy file **VMS SW vX.X.xlsm** from source.
- <span id="page-21-2"></span>2 Paste file **VMS\_SW\_vX.X.xlsm** into a folder on your computer.

### **6.2 Accepting the End User License Agreement**

- § Excel file **VMS\_SW\_vX.X.xlsm** is open.
- 1 Open the **EULA** tab.

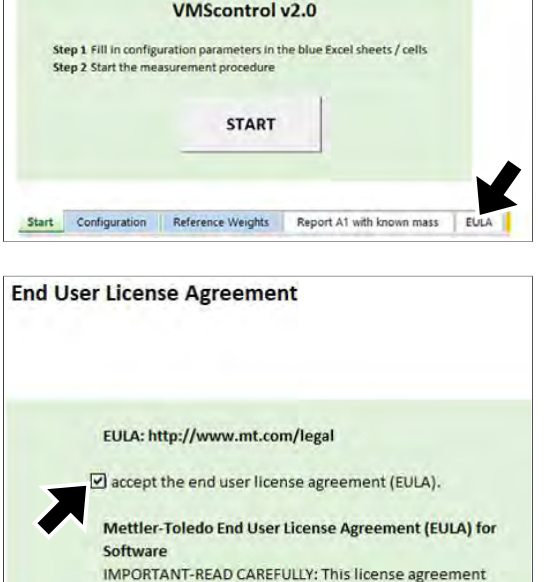

("EULA") is an agreement between you ("you") and us.

**METTLER** 

**TOLEDO** 

### **6.3 Configuration**

Agreement.

<span id="page-21-3"></span>− Open the **Configuration** tab.

**Note** On the **Configuration** sheet, enter values only in cells which are highlighted blue.

2 Activate the checkbox to accept the End User License

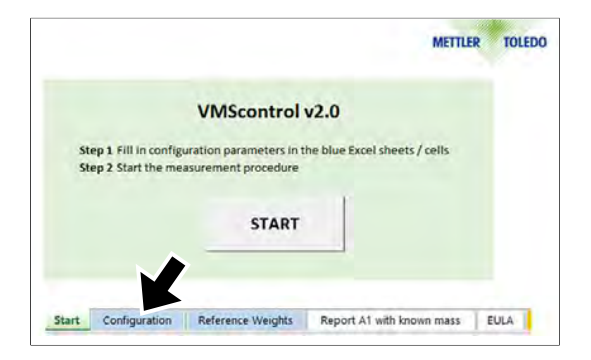

### **6.3.1 System settings**

#### <span id="page-22-0"></span>**System Settings**

- **1** COM Port for VMS communication
- 2 System name
- **3**
- 4 Calculation according to measurement procedure OIML R111-1:2004(E)

COM<sub>4</sub> example system English A1 with known mass

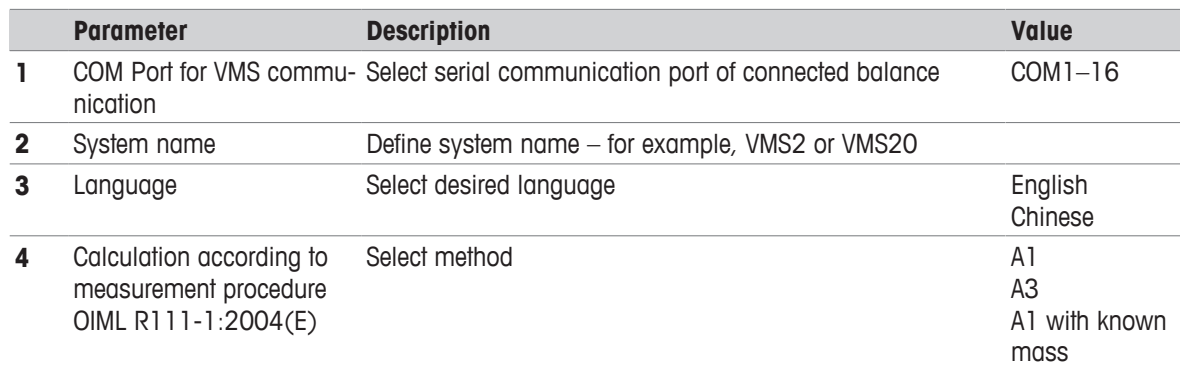

#### **6.3.2 Test weight parameters**

#### <span id="page-22-1"></span>**Test Weight Parameters SCS 0032 1** Customer address 2 Calibration number example number **3 VMS Test** 4 User name example user **5** Test weight ID example test weight ID **6** Test weight nominal 1000 ġ **7** Thermal volume expansion factor 48 ppm/K 8 Thermal vol. exp. factor uncertainty (k=1)  $\overline{5}$ ppm/K

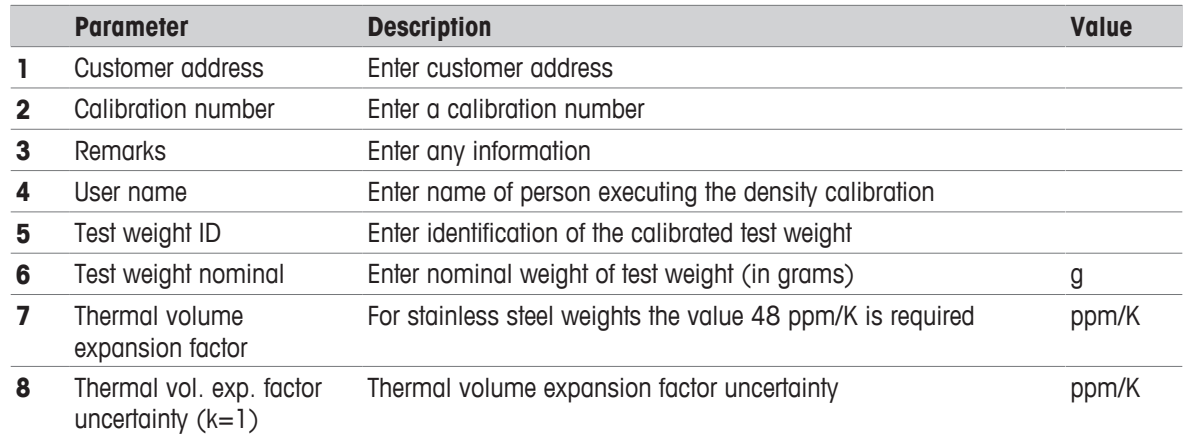

### **6.3.3 Parameters for OIML method A1 with known mass**

<span id="page-22-2"></span>**Note** Only values for the selected method have to be filled in. Leave input fields for unused methods blank.

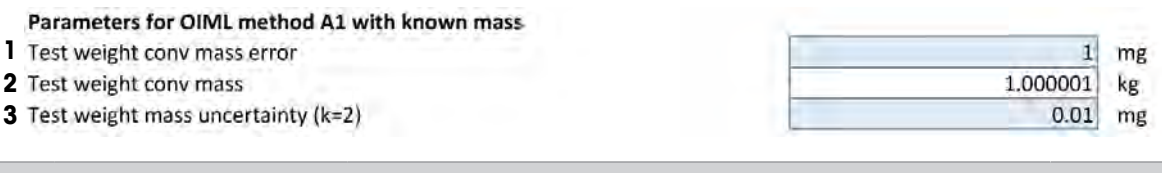

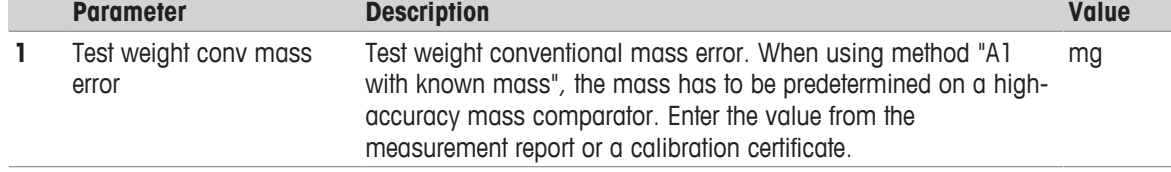

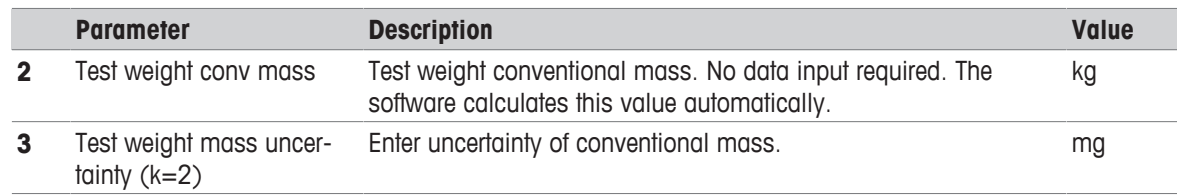

#### **6.3.4 Parameters for OIML method A1 with unknown mass**

<span id="page-23-0"></span>**Note** Only values for the selected method have to be filled in. Leave input fields for unused methods blank.

#### Parameters for OIML method A1 with unknown mass

Uncertainty of weighing difference with test weight in air (k=1)

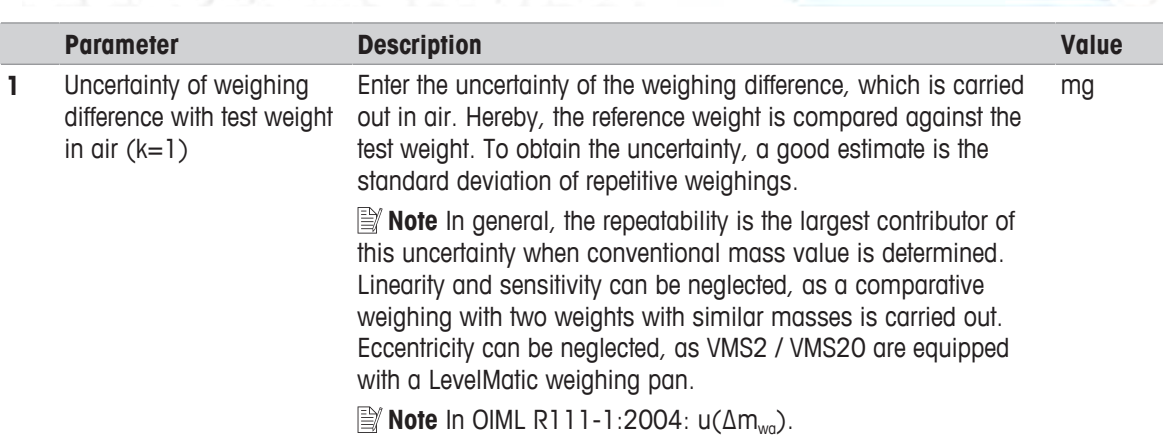

#### **6.3.5 Parameters for OIML method A1 with known or unknown mass**

<span id="page-23-1"></span>**Note** Only values for the selected method have to be filled in. Leave input fields for unused methods blank.

#### Parameters for OIML method A1 with known or unkown mass

Uncertainty of weighing difference with test weight in liquid (k=1)

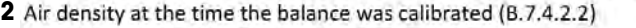

**3** Density of the sensitivity weight

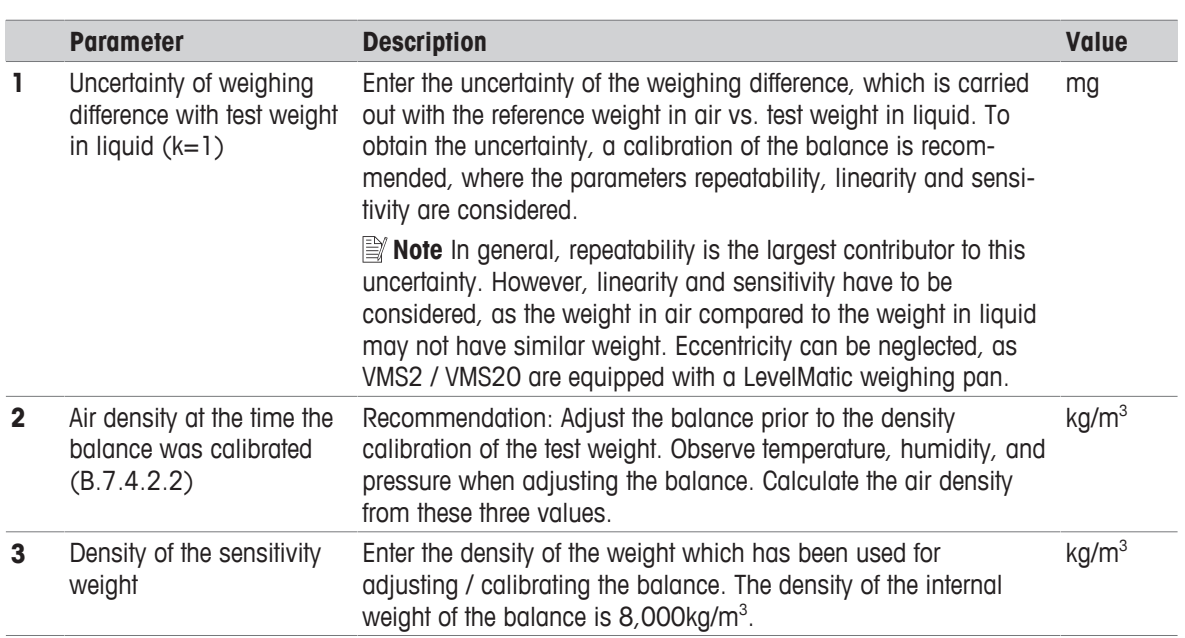

 $8 \text{ mg}$ 

 $12$ mg

 $1.2$ 

kg/m3 8000 kg/m3

### **6.3.6 Parameters for OIML method A3**

<span id="page-24-0"></span>**Note** Only values for the selected method have to be filled in. Leave input fields for unused methods blank.

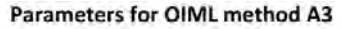

**1** Indication in air uncertainty (k=1)

2 Indication in liquid uncertainty (k=1)

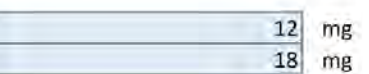

Г

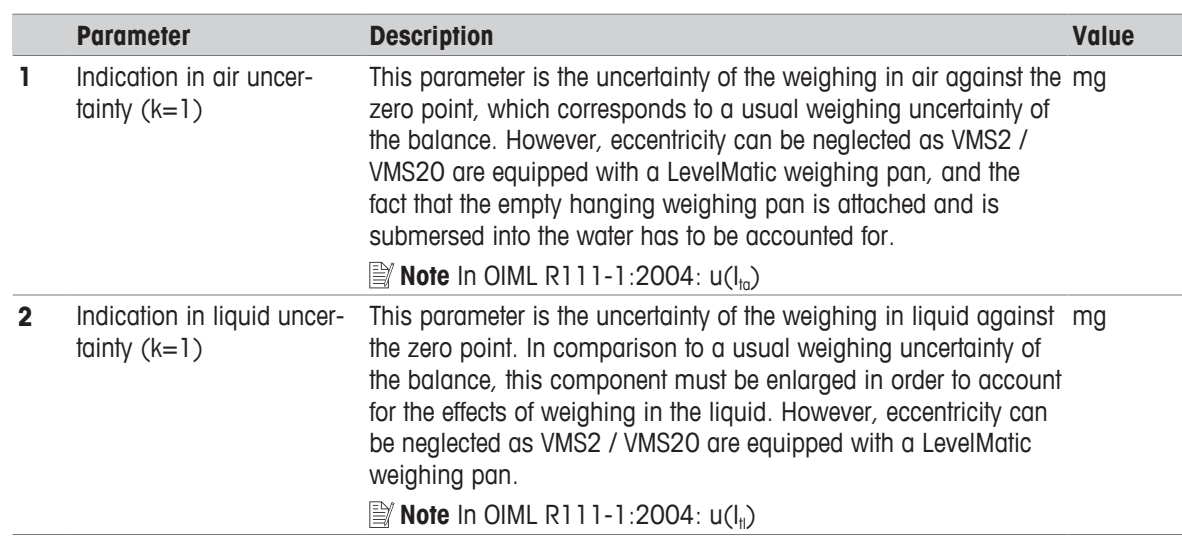

### **6.3.7 Environment**

<span id="page-24-1"></span>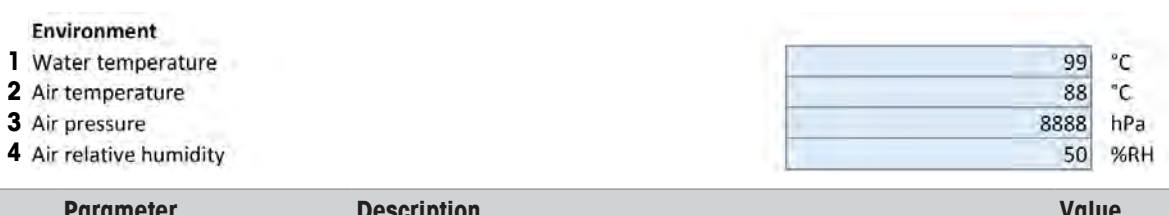

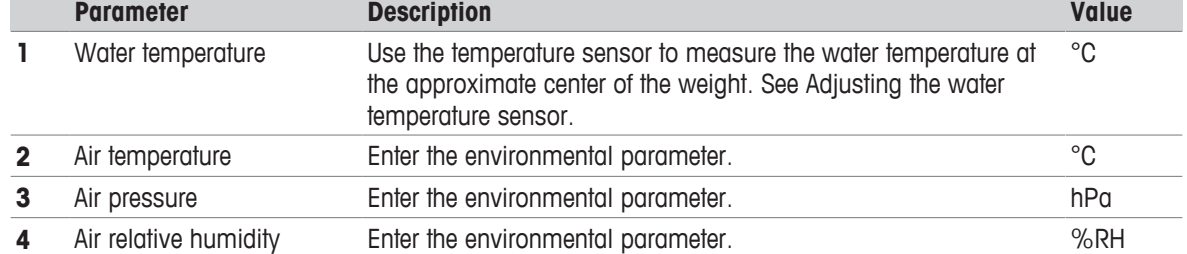

### **6.3.8 Uncertainties**

#### <span id="page-24-2"></span>Uncertainties

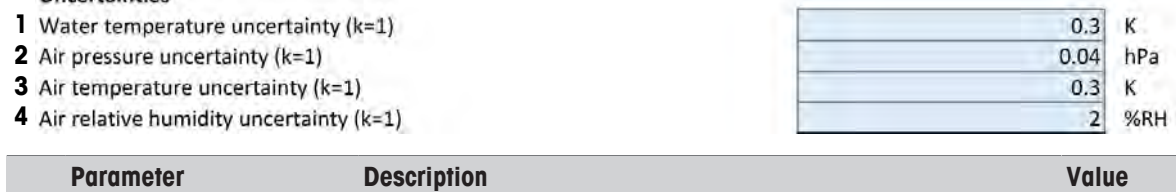

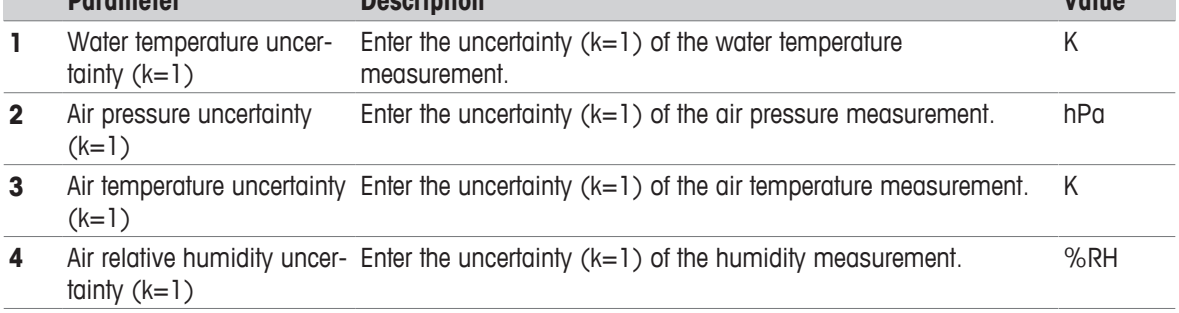

### **6.4 Reference weights**

<span id="page-25-0"></span>− Open the **Reference Weights** tab.

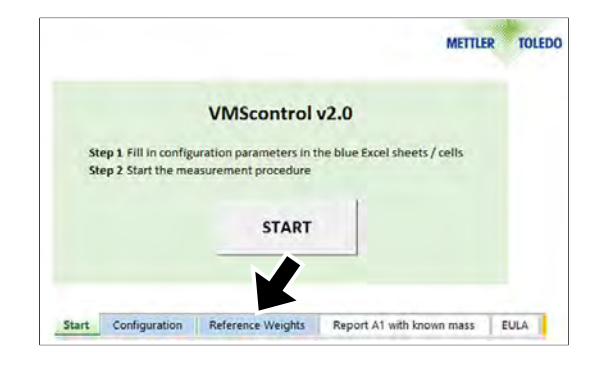

#### **Parameters and values**

**Reference Weights** 

| Weight Set ID    | ŋ<br>Welght ID | 3<br>Accuracy<br>Class           | Nominal, in<br>R                    | 5<br>Conventional<br>mass error, in<br>mg | 6<br>Conventional<br>mass, in kg | Mass<br>uncertainty<br>Umc $(k=2)$ .<br>in mg | о<br>Density, In<br>kg/m3 | 9<br><b>Density</b><br>uncertainty U<br>$(k=2)$ , In<br>kg/m3 | 10<br>Comment | Use for<br>comparing<br>reference<br>against test<br>weight in air<br>("x"=selected) | 12<br>Use for<br>comparing<br>reference<br>against test<br>weight in lic uid<br>("x"=selected) |
|------------------|----------------|----------------------------------|-------------------------------------|-------------------------------------------|----------------------------------|-----------------------------------------------|---------------------------|---------------------------------------------------------------|---------------|--------------------------------------------------------------------------------------|------------------------------------------------------------------------------------------------|
|                  |                |                                  |                                     |                                           |                                  |                                               |                           |                                                               |               |                                                                                      |                                                                                                |
| Ref 1            | 10 kg 1        | E1                               | 10000                               | $-0.4781$                                 | 9.999999522                      | 1.5                                           | 8000                      | 50                                                            |               |                                                                                      | x.                                                                                             |
| Ref 1            | $5$ kg $1$     | E <sub>1</sub>                   | 5000                                | 0.2                                       | 5.0000002                        | 1.2                                           | 8000                      | 30                                                            |               |                                                                                      | ×.                                                                                             |
| Ref 1            | $2$ kg $1$     | E1                               | 2000                                | $-0.119$                                  | 1.999999881                      | 0.1                                           | 8000                      | 30                                                            |               |                                                                                      | $\mathbf{x}$                                                                                   |
| Ref <sub>1</sub> | 1kg1           | E <sub>1</sub>                   | 1000                                | 1.5                                       | 1.0000015                        | 0.15                                          | 7960                      | 30                                                            |               |                                                                                      |                                                                                                |
| N/A              |                |                                  |                                     |                                           |                                  |                                               |                           |                                                               |               |                                                                                      | $-7 -$                                                                                         |
|                  |                | Reference for measurement in air |                                     |                                           | 20,0000001                       | 2.1                                           | 8050                      | 100                                                           |               |                                                                                      |                                                                                                |
|                  |                |                                  | Reference for measurement in liquid |                                           | 16.9999996                       | 2.8                                           | 8000                      | 41.76470559                                                   |               |                                                                                      |                                                                                                |

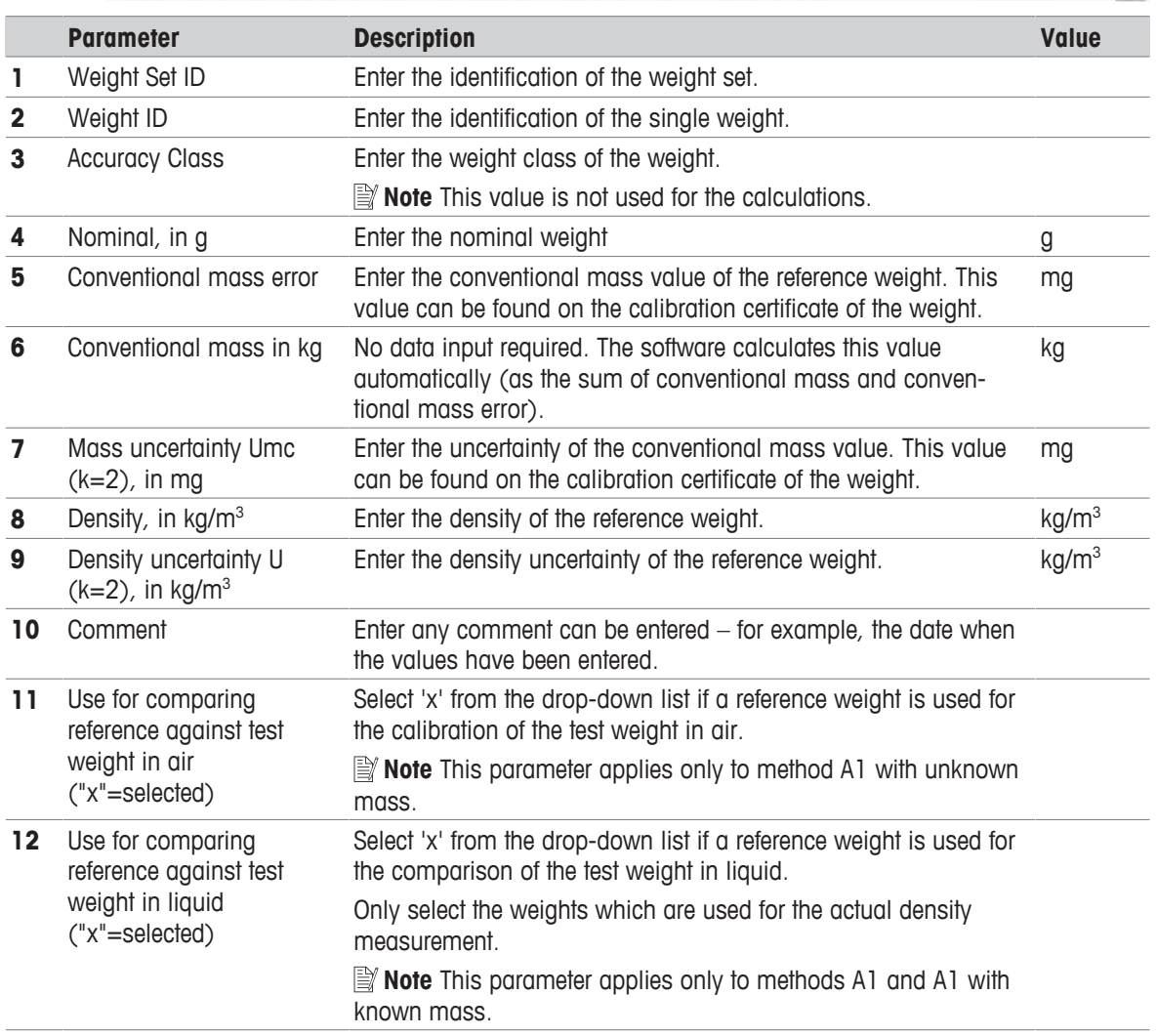

### **6.5 Starting the measurement process**

- <span id="page-26-0"></span>− Press **Start** to start the density calibration process.
- $\Rightarrow$  The software guides through the density calibration process.
- $\Rightarrow$  The weighing values will be captured automatically, as the balance is connected to the computer.

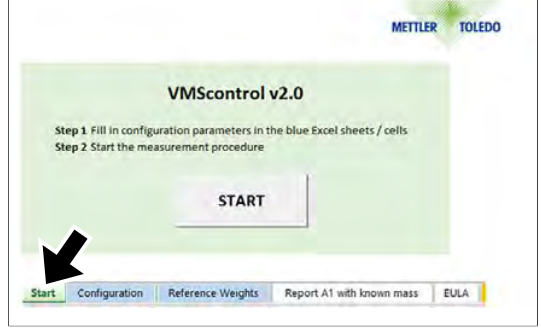

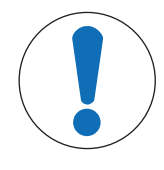

# **NOTICE**

#### **Incorrect result due to unstable weighing value**

Stabilization can last up to one minute for measurement in liquid. Only press **OK** when the weighing value is stable.

### **6.6 Measurement report**

- <span id="page-26-1"></span>§ As soon as the measurement has been completed, the software shows the corresponding report for A1, A1 with known mass, or A3 as a tab.
- − Open the corresponding tab to display the measurement report.
- $\Rightarrow$  The measurement report is displayed.
- $\Rightarrow$  The most relevant data, such as test weight density, density uncertainty, volume, volume uncertainty are formatted in **bold letters**.

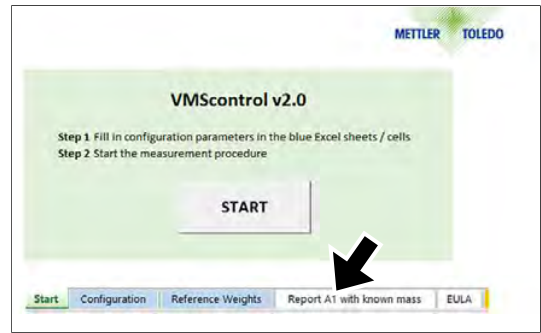

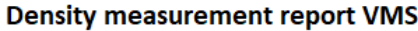

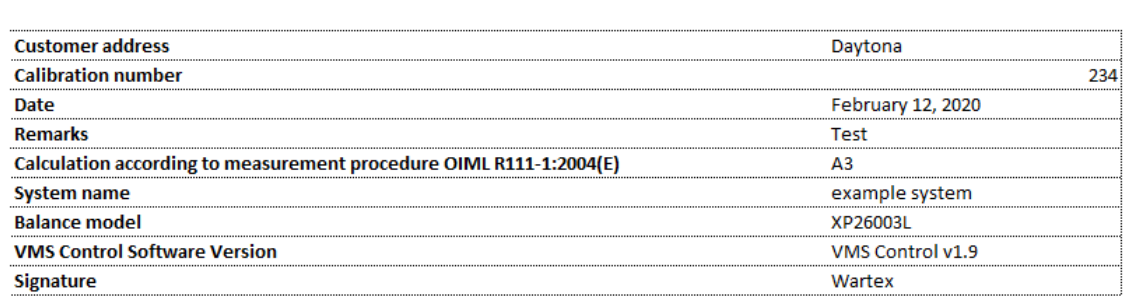

#### **Test Weight Parameters**

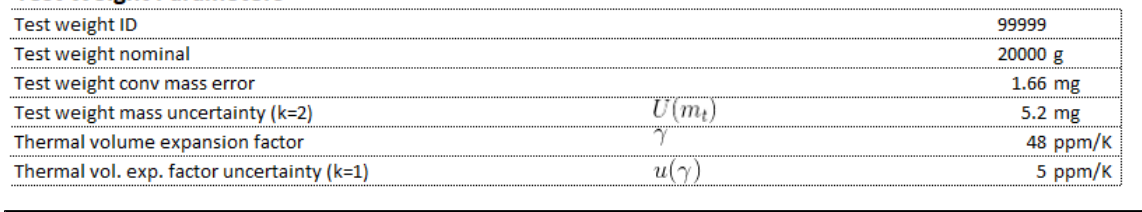

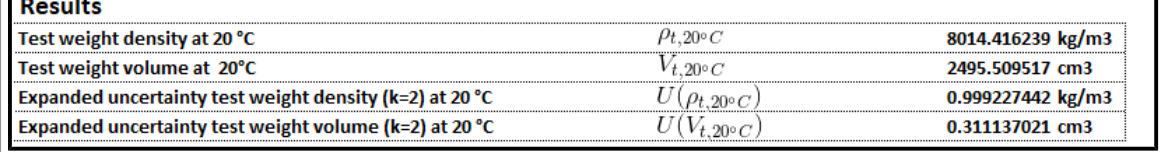

Example measurement report

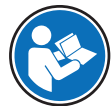

The symbols and definitions of OIML are used. For details, see OIML R111-1:2004, page 8.

#### **Squared uncertainty components**

The graph in the report indicates the contribution of the terms of the relative uncertainty calculation.

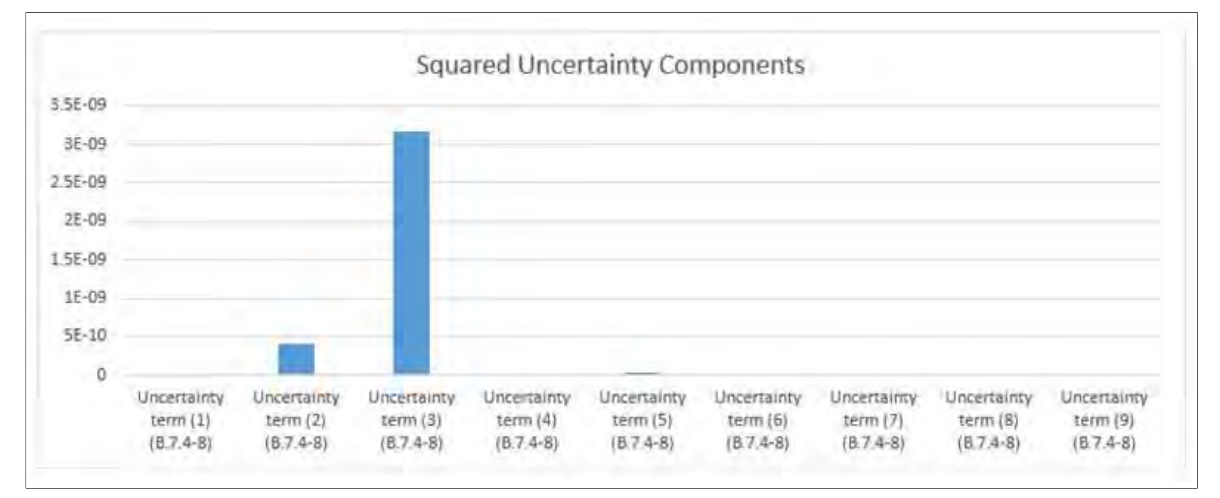

Graphical representation of uncertainy terms

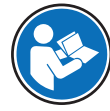

For details on the formula, see OIML R111-1:2004, B.7.4.2.2.

# <span id="page-28-0"></span>**7 Calculation Formulas**

The test artifact density is calculated according to OIML R111-1:2004, density determination methods A1 and A3.

OIML does not describe the method A1 with known mass. However, in most cases, the conventional mass value is known, as the calibration is carried out on a high-accuracy mass comparator prior to the density measurement.

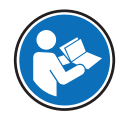

For details on method A1 formulas, see OIML R111-1:2004, B.7.4.2.2. For details on method A3 formulas, see OIML R111-1:2004, B.7.4.4.2.

### **7.1 Determining conventional mass**

<span id="page-28-1"></span>To determine the conventional mass value according to OIML, use METTLER TOLEDO mass calibration software **MC Link** (order no. 30208278).

For details on MC Link, see the METTLER TOLEDO website.

 $\blacktriangleright$  [www.mt.com/comparators](http://www.mt.com/comparators)

# <span id="page-29-0"></span>**8 Maintenance**

Please contact your METTLER TOLEDO representative for details about the available service options. Regular servicing by an authorized service technician ensures constant accuracy for years to come and prolongs the service life of your instrument.

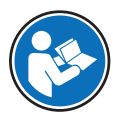

For further information on maintenance, cleaning and software updates, consult the Reference Manual (RM) of the balance.

# <span id="page-30-0"></span>**9 Troubleshooting**

#### **Error messages**

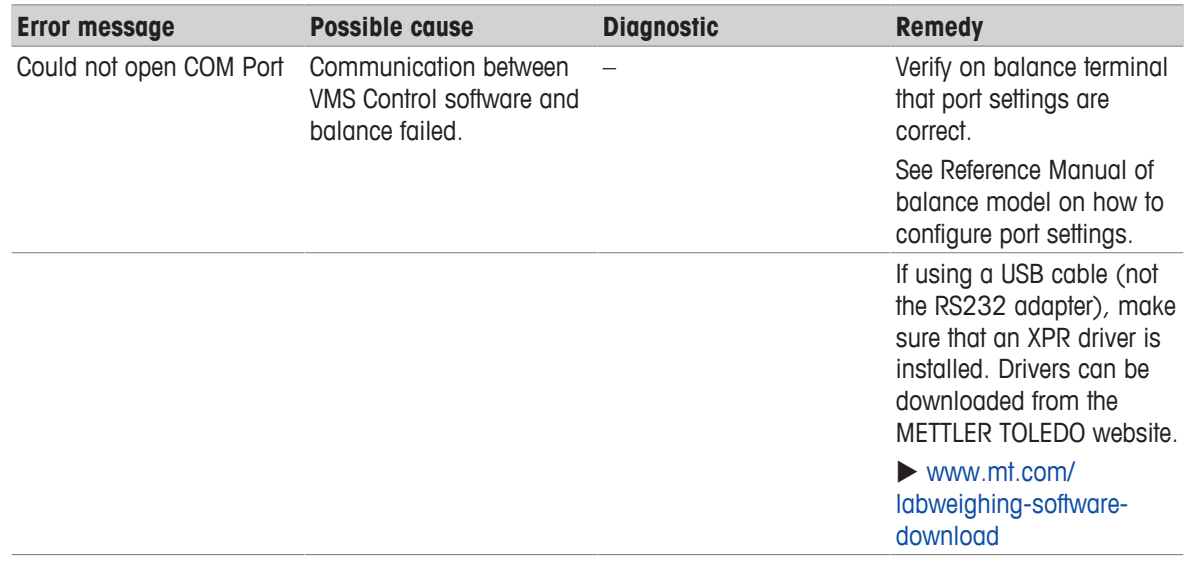

Please contact a METTLER TOLEDO service representative if you need support updating the software.

# <span id="page-31-0"></span>**Technical Data**

# **10.1 Dimensions**

<span id="page-31-1"></span>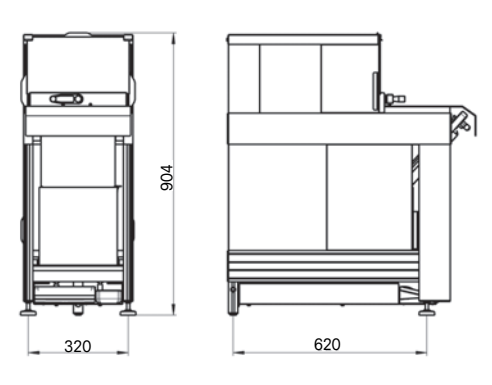

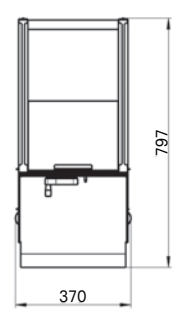

VMS2 dimensions in mm

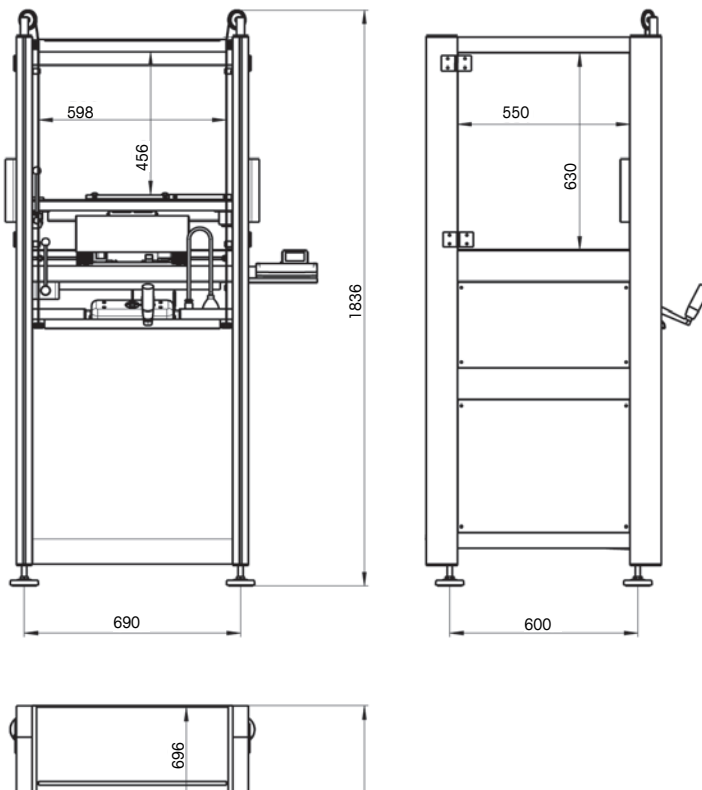

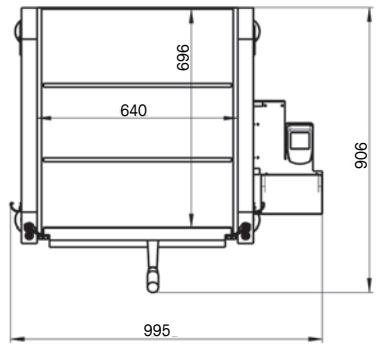

VMS20 dimensions in mm

# <span id="page-32-0"></span>**11 Disposal**

In conformance with the European Directive 2012/19/EU on Waste Electrical and Electronic Equipment (WEEE) this device may not be disposed of in domestic waste. This also applies to countries outside the EU, per their specific requirements.

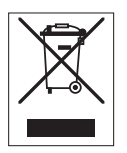

Please dispose of this product in accordance with local regulations at the collecting point specified for electrical and electronic equipment. If you have any questions, please contact the responsible authority or the distributor from which you purchased this device. Should this device be passed on to other parties, the content of this regulation must also be related.

GWP® is the global weighing standard, ensuring consistent accuracy of weighing processes, applicable to all equipment from any manufacturer It helps to:

- Choose the appropriate balance or scale
- Calibrate and operate your weighing equipment with security
- Comply with quality and compliance standards in laboratory and manufacturing

# www.mt.com/GWP

**www.mt.com/comparators**

For more information

**Mettler-Toledo GmbH** Im Langacher 44 8606 Greifensee, Switzerland www.mt.com/contact

Subject to technical changes. © Mettler-Toledo GmbH 04/2020 30065344D en

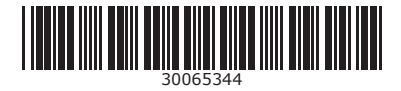